# **Инструкции по формированию в 1С:БГУ КОРП**

## **Акта приема-передачи объектов, полученных в личное пользование (ф.0510434)**

# **(при выдаче/возврате материальных запасов)**

Акт приема-передачи объектов, полученных в личное пользование (ф. 0510434) применяется для оформления приема-передачи имущества (в том числе основных средств, материальных запасов) в личное пользование работникам для выполнения ими служебных (должностных) обязанностей в целях обеспечения контроля за его сохранностью, целевым использованием и движением имущества.

Акт приема-передачи объектов, полученных в личное пользование (ф. 0510434) заполняется лицом, ответственным за их сохранность и (или) целевое использование имущества подписывает документ ЭЦП, лицо получающее (возвращающее) подписывает документ ПЭП.

Акт приема-передачи объектов, полученных в личное пользование (ф. 0510434) оформляется *отдельно для выдачи имущества в пользование и отдельно для его возврата из пользования.*

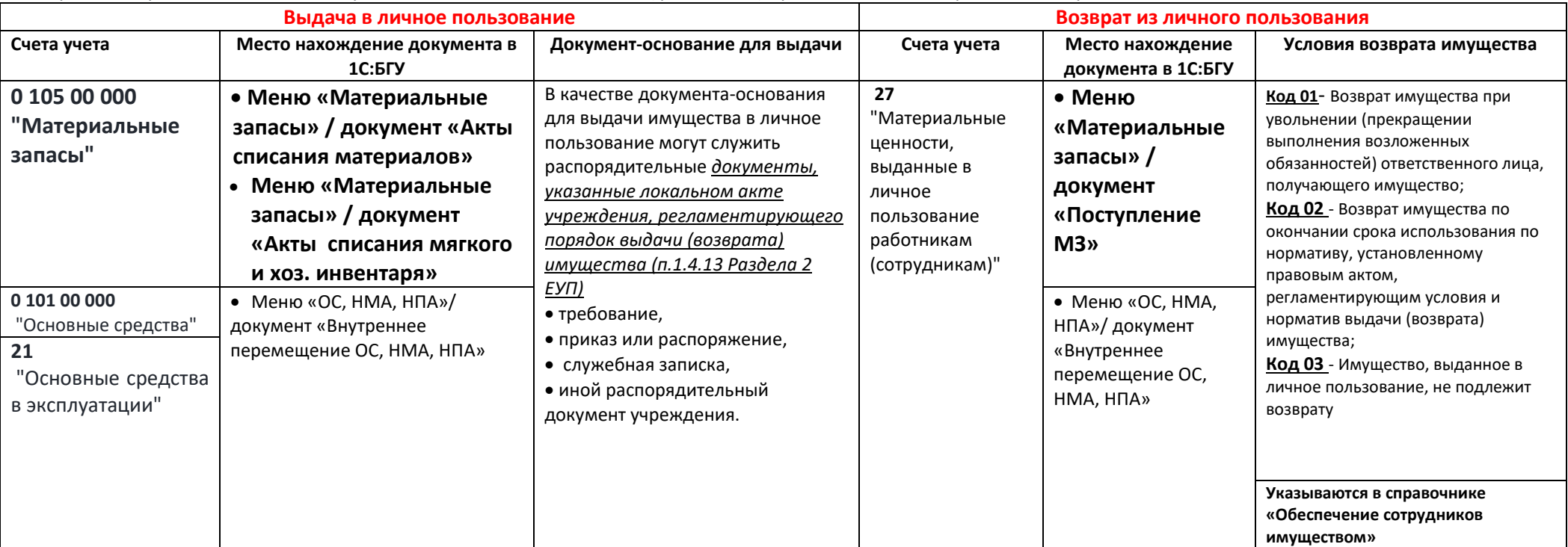

Акт приема-передачи объектов, полученных в личное пользование (ф. 0510434) применяется для отражения операций на счетах:

**Для корректного заполнения формы «Акта приема-передачи объектов, полученных в личное пользование» (ф.0510434) ответственному сотруднику учреждения необходимо предзаполнить справочник «Обеспечение сотрудников имуществом» (см. оглавление III Инструкции)**

**Оглавление:**

- **I. [Выдача в личное пользование материальных запасов](#page-2-0)**
	- **[Общее положение по заполнению документа ответственным исполнителем субъекта учета](#page-2-0)**
		- **[Формирование документа в электронном виде \(для подписания документа электронными подписями ответственными лицами\)](#page-6-0)**
		- **[Формирование документа на бумажном носителе \(для собственноручного подписания документа ответственными лицами с](#page-9-0)  [последующим предоставлением скан](#page-9-0)-копии подписанного документа)**
- **II. [Возврат из личного пользования материальных запасов](#page-12-0)**
	- **[Общее положение по заполнению документа ответственным исполнителем субъекта учета](#page-12-1)**
		- **[Формирование документа в электронном виде \(для подписания документа электронными подписями ответственными лицами\)](#page-16-0)**
		- **[Формирование документа на бумажном носителе \(для собственноручного подписания документа ответственными лицами с](#page-16-0)  [последующим предоставлением скан](#page-16-0)-копии подписанного документа)**
- **III. [Ведение справочника «Обеспечение сотрудников имуществом»](#page-21-0)**

**I. Выдача в личное пользование материальных запасов**

## <span id="page-2-0"></span>**Этап №1**

*Ответственное лицо (отправитель) субъекта учета на основании распорядительного документа*

1.1. В меню **Материальные запасы – раздел Выбытие и перемещение – Акт списания материалов,**

Либо **Материальные запасы – раздел Выбытие и перемещение – Акт списания мягкого и хоз. инвентаря** создает документ:

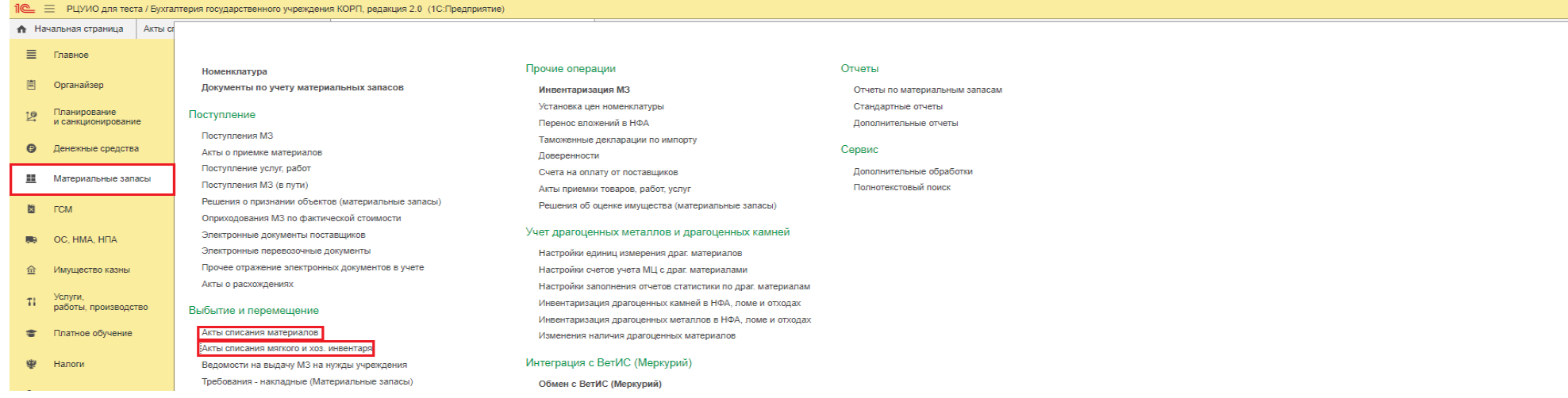

1.2. В шапке созданного Документа выбират:

- 1) **МОЛ/Место хранения –** материально ответственное лицо учреждения,
- 2) При необходимости выбирает **Подразделение,**
- 3) **Счет учета – «105.00, 113.00 Материальные запасы, Биологические активы» -** по умолчанию в документе «Акт списания материалов»,

**Счет учета – «105.00» -** по умолчанию в документе «Акт списания мягкого и хоз.инвентаря»,

4) **КФО,**

- 5) Отметка **«Выдать в личное пользование» -** делает доступным для заполнения поле «Получатель имущества»,
- 6) **Получатель имущества** ответственное лицо, получающее имущество в личное пользование,

7) **Первичный документ (печатная форма)** – из выпадающего списка выбирает - **«Акт приема-передачи в личное пользование (ф. 0510434) (61н)»:**

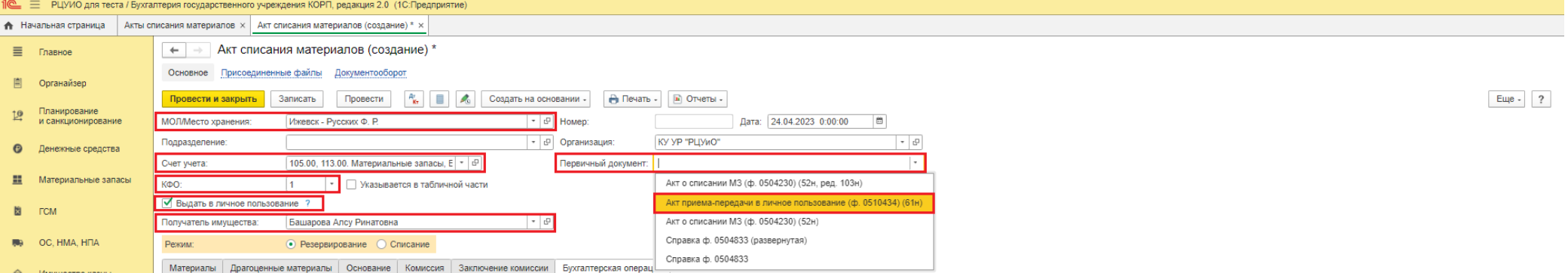

#### 1.3. После выбора получателя имущества стает доступным для просмотра справочник **Обеспечения сотрудника имуществом**.

*Если справочник по указанному сотруднику не заполнен, программа выдаст предупреждение: «У сотрудника не введена норма в справочнике «Обеспечение сотрудников имуществом». Для заполнения данного справочника воспользуйтес[ь инструкцией](#page-21-0).*

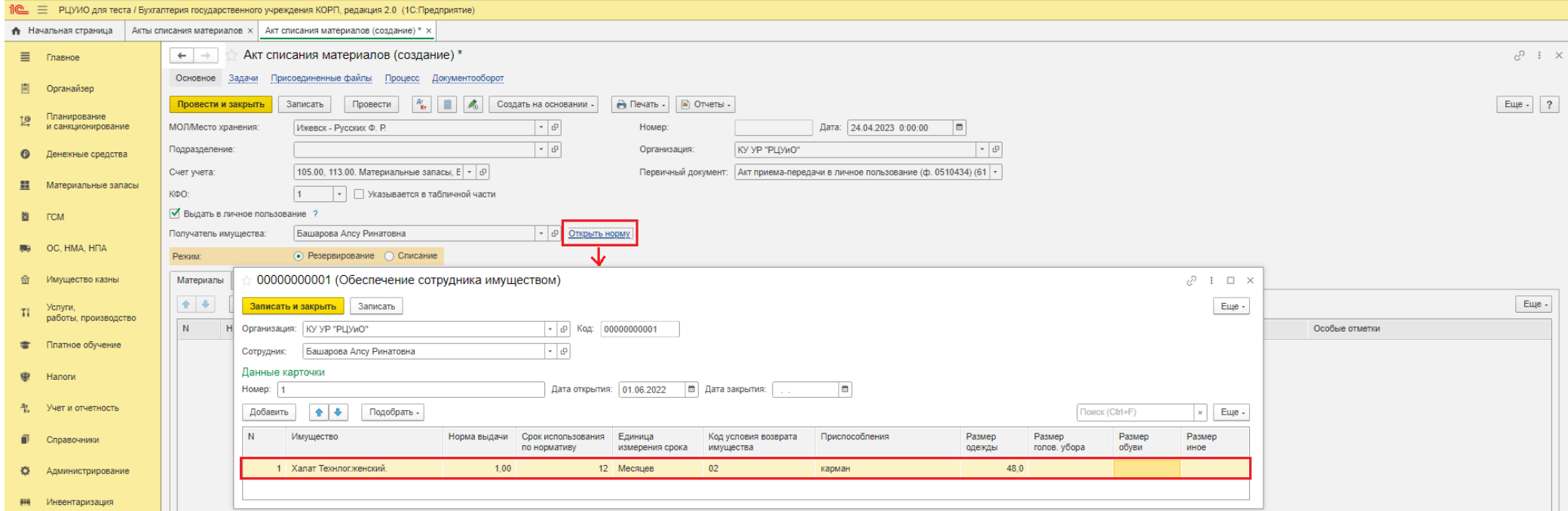

#### *Обратите внимание:*

*1. В печатную форму раздела 2 «Сведения о выдаваемых (сданных) объектах материальных ценностей» «Акта приема-передачи объектов, полученных в личное пользование» (ф.0510434) автоматически попадают данные Наименование важнейших приспособлений и принадлежностей, относящихся к объекту, Индивидуальные размеры, Код условия возврата имущества, Норма выдачи, Срок использования по нормативу (месяцев, дней) из справочника «Обеспечение сотрудника имуществом»*

*Для корректного заполнения печатной формы Акта приема-передачи объектов, полученных в личное пользование (ф.0510434) выдаваемое имущество (Номенклатура вкладки Материалы) и имущество, указанное в справочнике «Обеспечение сотрудников имуществом», должны совпадать (при необходимости скорректируйте данные справочника).*

*2. Справочник «Обеспечение сотрудников имуществом» заполняется в соответствии с нормативами, установленными правовыми актами субъекта учета, регламентирующими условия и нормативы выдачи (возврата) имущества.*

1.4. На вкладке **Материалы** через меню «Подобрать» устанавливает отбор - «Использовать обеспечение сотрудника имуществом». При этом из списка имущества, хранящегося у МОЛ будет произведен отбор материальных запасов, указанных в справочнике «Обеспечение сотрудников имуществом». *При отсутствии необходимого имущества, скорректируйте справочник «Обеспечение сотрудников имуществом», выбрав аналогичную номенклатуру из списка имущества, имеющегося у МОЛ.*

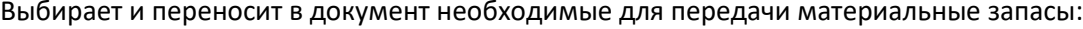

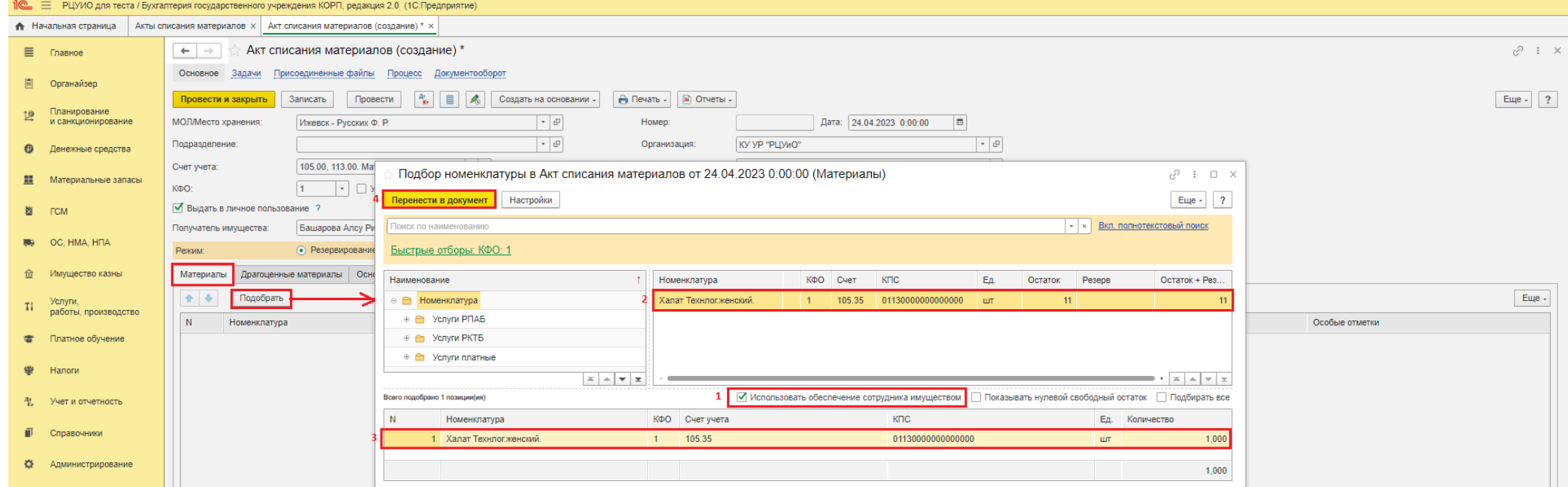

## При необходимости прописывает Дефекты и Особые отметки (при наличии):

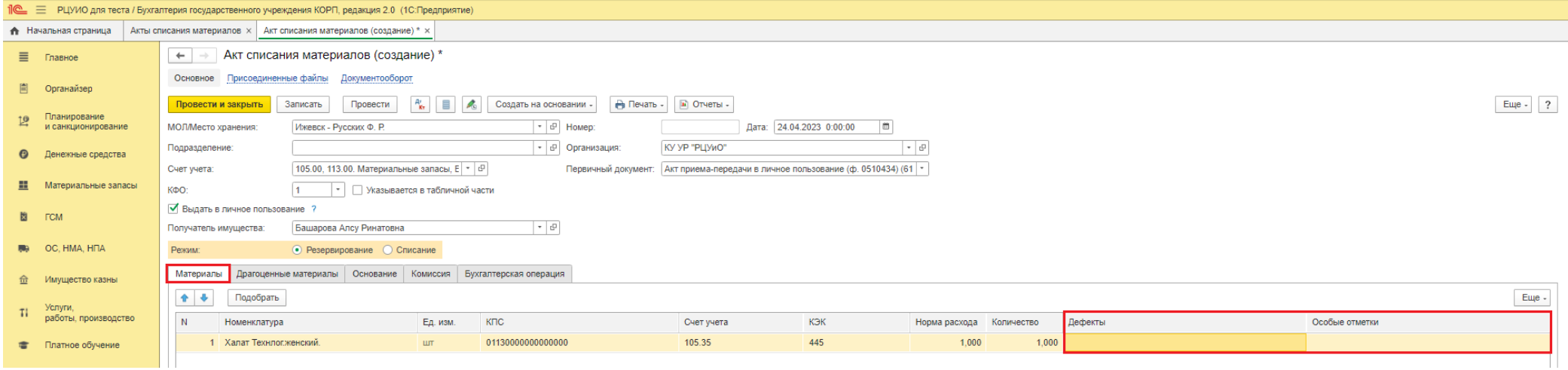

1.5.Записывает документ через меню «Записать».

#### 1.6. На вкладке **Основание** заполняет реквизиты документа-основания – наименование (Вид) распорядительного документа на выдачу имущества в личное

пользование (например, требование, приказ, распоряжение, служебная записка) с указанием его Даты и Номера:

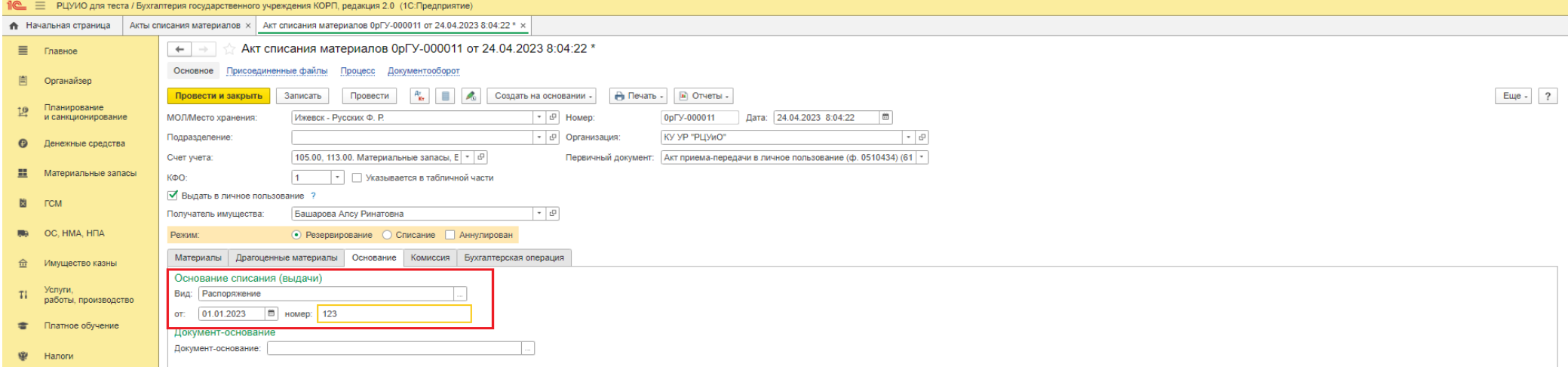

- 1.7. Через меню «Присоединенные файлы» прикладывает скан документа-основания распорядительный документ субъекта учета на выдачу имущества в личное пользование ответственному лицу для исполнения им служебных (должностных) обязанностей (в формате pdf).
- 1.8. Записывает документ через меню «Записать».

## **Далее возможны два способа формирования документа:**

- **[Формирование документа в электронном виде \(для подписания документа электронными подписями ответственными лицами\)](#page-6-0)**
- **[Формирование документа на бумажном носителе \(для собственноручного подписания документа ответственными лицами с последующим](#page-9-0)  предоставлением скан-[копии подписанного документа\)](#page-9-0)**

## <span id="page-6-0"></span>**Формирование документа в электронном виде (для подписания документа электронными подписями ответственными лицами)**

## **Этап №2. Передача на проверку бухгалтеру РЦУиО** *Ответственный исполнитель субъекта учета*

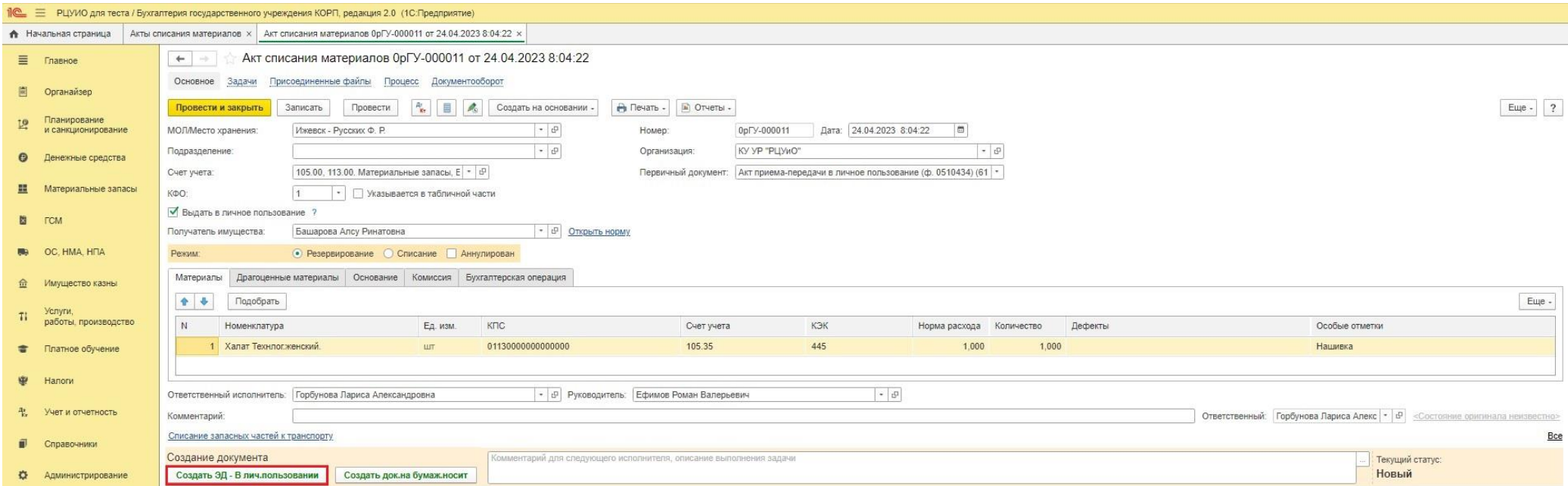

#### **После нажатия кнопки-меню, документ будет недоступен для редактирования Ответственному исполнителю.**

*Ответственный исполнитель должен обеспечить своевременное подписание документа всеми подписантами в течении одного рабочего дня.*

## **Этап №3. Проверка заполнения документа** *Бухгалтер РЦУиО*

- 3.1.Через 1С:ОЦО получает задачу на проведение документа. Через меню «Перейти к задачам ОД», либо из самого документа, переходит в область данных обслуживаемого учреждения (*принимает задачу к исполнению*).
	- *Либо в базе 1С:БГУ на начальной странице в разделе «Мои текущие задачи по обработке документов» так же переходит в созданный документ*
- 3.2.Проверяет корректность и полноту заполнения данных документа. Через меню «**Документ проверен**» (расположенное в нижней части документа) передает документ на подписание материально ответственному лицу.

<sup>2.1.</sup> Формирует документ в электронном виде нажатием на кнопку-меню **«Создать ЭД – Выд.в лич.пользов»**, расположенную в нижней части документа. Передает документ на проверку Бухгалтеру.

*Материально ответственное лицо (лицо, ответственное за их сохранность и (или) целевое использование имущества)*

4.1. Через меню «Органайзер» - Мои задачи по обработке документов – получает задачу на подписание документа.

*Либо через раздел «Мои текущие задачи по обработке документов», расположенный на Начальной странице.*

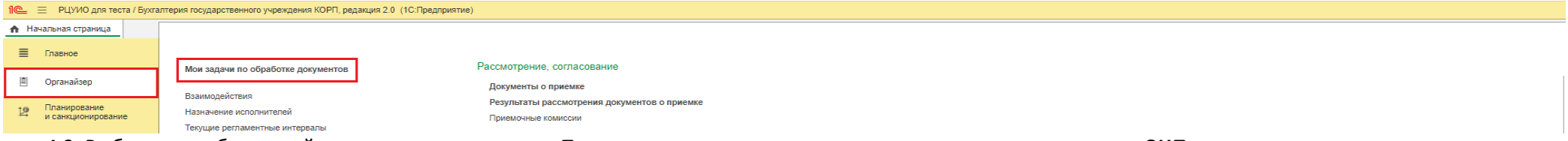

#### 4.2. Выбирает необходимый документ и через меню **«Подписать»** и производит процедуру подписания **документа ЭЦП.**

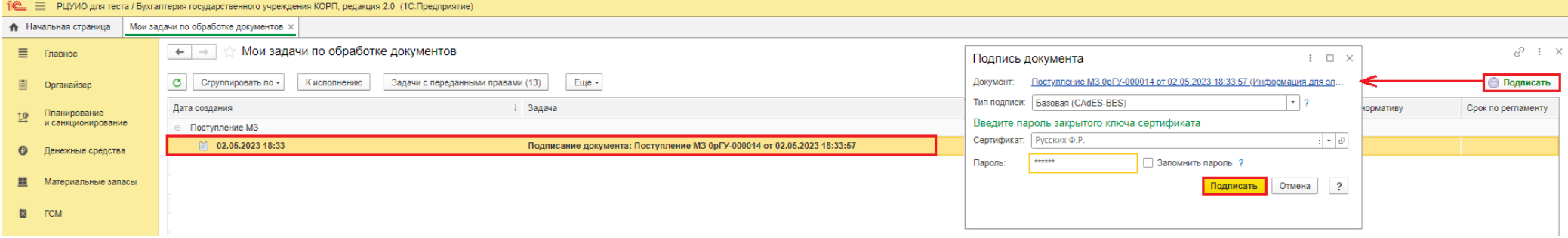

## **Этап №5**

#### *Получатель имущества в личное пользование*

5.1. Через меню «Органайзер» - Мои задачи по обработке документов – получает задачу на подписание документа.

*Либо через раздел «Мои текущие задачи по обработке документов», расположенный на Начальной странице.*

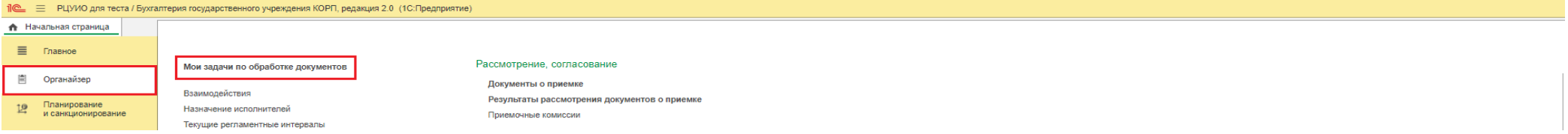

5.2. Выбирает необходимый документ, нажимает **меню «Подписать»,** производя процедуру подписания документа простой подписью **(ПЭП)** (в открывшейся

## форме вводит свой пароль доступа в программу 1С:БГУ, нажимает «Подписать»).

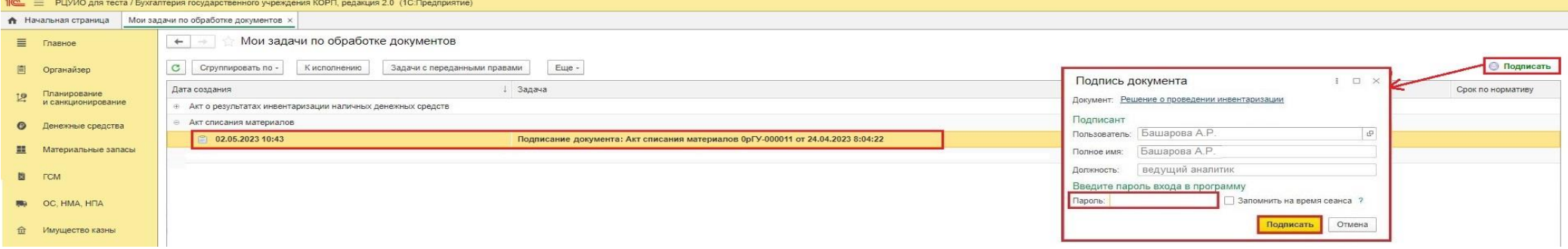

## **Этап №6**

*Бухгалтер РЦУиО*

6.1.Через 1С:ОЦО получает задачу на проведение документа. Через меню «Перейти к задачам ОД», либо из самого документа, переходит в область данных обслуживаемого учреждения (*принимает задачу к исполнению*).

*Либо в базе 1С:БГУ на начальной странице в разделе «Мои текущие задачи по обработке документов» так же переходит в созданный документ*

- 6.2.Устанавливает режим Списание (в шапке документа).
- 6.3.Выбирает Типовую операцию (*Выдача в личное пользование (401.20.272 (109.00) – 105.00)(оприходование на счет 27)*). Через меню «**Провести и подписать**» (расположенное в нижней части документа) проводит документ и подписывает Бухгалтерскую справку (ф.0504833) ЭЦП.

## **Этап №7**

## *Главный бухгалтер*

7.1.Через 1С:ОЦО получает задачу на подписание Бухгалтерской справки. Через меню «Перейти к задачам ОД», либо из самого документа, переходит в область данных обслуживаемого учреждения (*принимает задачу к исполнению*).

*Либо в базе 1С:БГУ на начальной странице в разделе «Мои текущие задачи по обработке документов» так же переходит в созданный документ*

7.2.Через меню **«Подписать Бух.справку**» (расположенное в нижней части документа) подписывает Бухгалтерскую справку (ф.0504833), завершая подписание документа.

*При необходимости возвращает документ на доработку Бухгалтеру через меню «Вернуть на доработку Бухгалтер»*

### **Документ со статусом «Готов» не доступен для редактирования всем участникам процесса.**

**Подписанный электронный документ Акт приема-передачи объектов, полученных в личное пользование и Бухгалтерская справка просматриваются через меню «Печать». Присоединенные скан-копии документов (при наличии) – через меню «Присоединенные файлы»**

# <span id="page-9-0"></span> **Формирование документа на бумажном носителе (для собственноручного подписания документа ответственными лицами с последующим предоставлением скан-копии подписанного документа)**

#### **Этап №2. Передача на проверку бухгалтеру РЦУиО** *Ответственный исполнитель субъекта учета*

2.1.Формирует документ для вывода на бумажном носителе нажатием на кнопку-меню **«Создать док.на бумаж.носит»**, расположенную в нижней части документа. Документ переходит на проверку бухгалтеру РЦУиО.

*Вывод на печать документа для последующего его подписания необходимо выполнить после проверки документа бухгалтером РЦУиО*

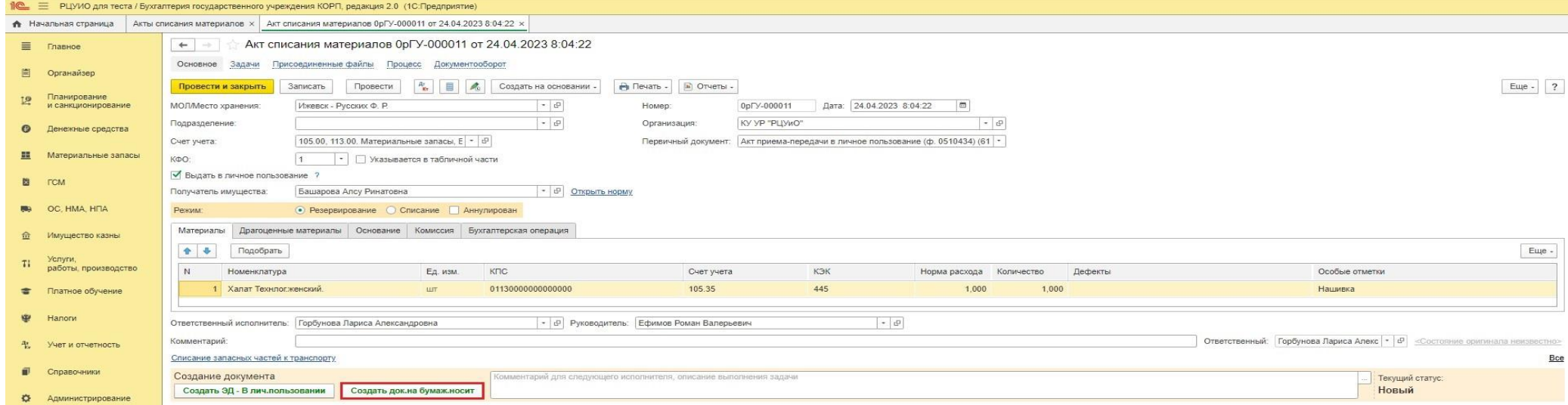

**После нажатия указанной кнопки-меню, документ будет недоступен для редактирования Ответственному исполнителю.** 

#### **Этап №3. Проверка заполнения документа**

### *Бухгалтер РЦУиО*

3.1.Через 1С:ОЦО получает задачу на проверку документа. Через меню «Перейти к задачам ОД», либо из самого документа, переходит в область данных обслуживаемого учреждения (*принимает задачу к исполнению*).

*Либо в базе 1С:БГУ на начальной странице в разделе «Мои текущие задачи по обработке документов» так же переходит в созданный документ*

3.2.Проверяет корректность и полноту заполнения данных документа. Через меню «**Документ проверен**» (расположенное в нижней части документа) передает документ на подписание материально ответственному лицу.

## **Этап №4. Вывод на печать, подписание и присоединение скан-копии документа**

## *Ответственный исполнитель субъекта учета*

4.1. Через меню «Органайзер» - Мои задачи по обработке документов – получает задачу для вывода на печать документа.

*Либо через раздел «Мои текущие задачи по обработке документов», расположенный на Начальной странице.*

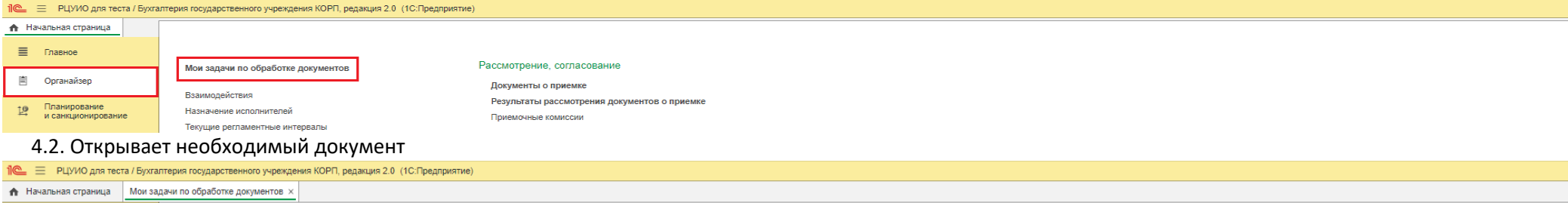

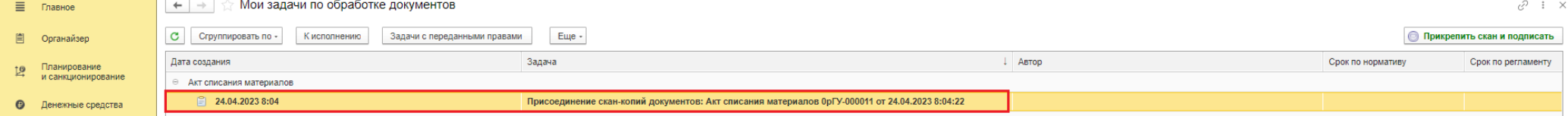

4.3. Через меню «Печать» выводит на печать Акт приема-передачи в личное пользование (ф.0510434) (61н). Подписывает всеми ответственными лицами. Сканирует и присоединяет скан-копию через меню «Присоединенные файлы» (в формате .pdf)

*Ответственный исполнитель должен обеспечить своевременное подписание документа всеми подписантами в течении одного рабочего дня.*

4.2. Через меню «**Прикрепить скан и подписать**» (расположенное в нижней части документа) подписывает приложенные скан-копии ЭЦП и отправляет документ бухгалтеру РЦУиО на отражение в учете.

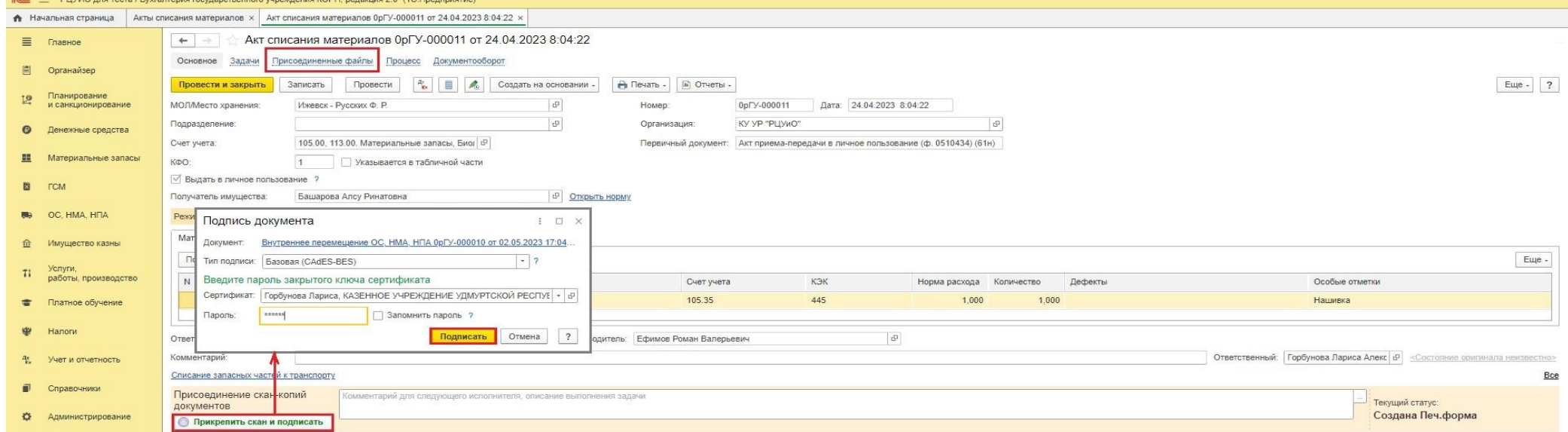

## **Этап №5**

*Бухгалтер РЦУиО*

5.1. Через 1С:ОЦО получает задачу на проведение документа. Через меню «Перейти к задачам ОД», либо из самого документа, переходит в область данных обслуживаемого учреждения (*принимает задачу к исполнению*).

*Либо в базе 1С:БГУ на начальной странице в разделе «Мои текущие задачи по обработке документов» так же переходит в созданный документ*

- 5.2. Проверяет присоединенные скан-копии документов. Устанавливает **Режим – Списание** (в шапке документа). *При необходимости возвращает документ на доработку Ответственному исполнителю.*
- 5.3. Выбирает Типовую операцию (*Выдача в личное пользование (401.20.272 (109.00) – 105.00)(оприходование на счет 27)*). Через меню «**Провести и подписать**» (расположенное в нижней части документа) проводит документ и подписывает Бухгалтерскую справку (ф.0504833).

#### **Этап №6**

## *Главный бухгалтер*

6.1.Через 1С:ОЦО получает задачу на подписание Бухгалтерской справки. Через меню «Перейти к задачам ОД», либо из самого документа, переходит в область данных обслуживаемого учреждения (*принимает задачу к исполнению*).

*Либо в базе 1С:БГУ на начальной странице в разделе «Мои текущие задачи по обработке документов» так же переходит в созданный документ*

6.2.Через меню **«Подписать Бух.справку**» (расположенное в нижней части документа) подписывает Бухгалтерскую справку (ф.0504833), завершая подписание документа.

*При необходимости возвращает документ на доработку Бухгалтеру через меню «Вернуть на доработку Бухгалтер»*

#### **Документ со статусом «Готов» не доступен для редактирования всем участникам процесса.**

**Подписанный электронный документ Бухгалтерская справка просматриваются через меню «Печать». Присоединенные скан-копии документов– через меню «Присоединенные файлы»**

## <span id="page-12-0"></span>**II. Возврат из личного пользования материальных запасов**

## <span id="page-12-1"></span>**Этап №1**

*Ответственный исполнитель субъекта учета* 

### 1.1. В меню **Материальные запасы – раздел Поступление – Поступление МЗ** создает документ:

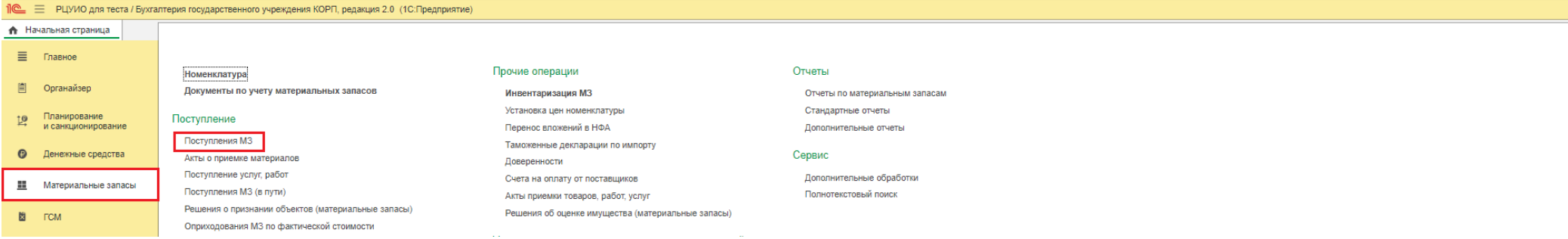

### 1.2. В шапке созданного Документа выбират:

### 1) В графе **Вид поступления** из выпадающего списка выбирает **– Возврат из личного пользования:**

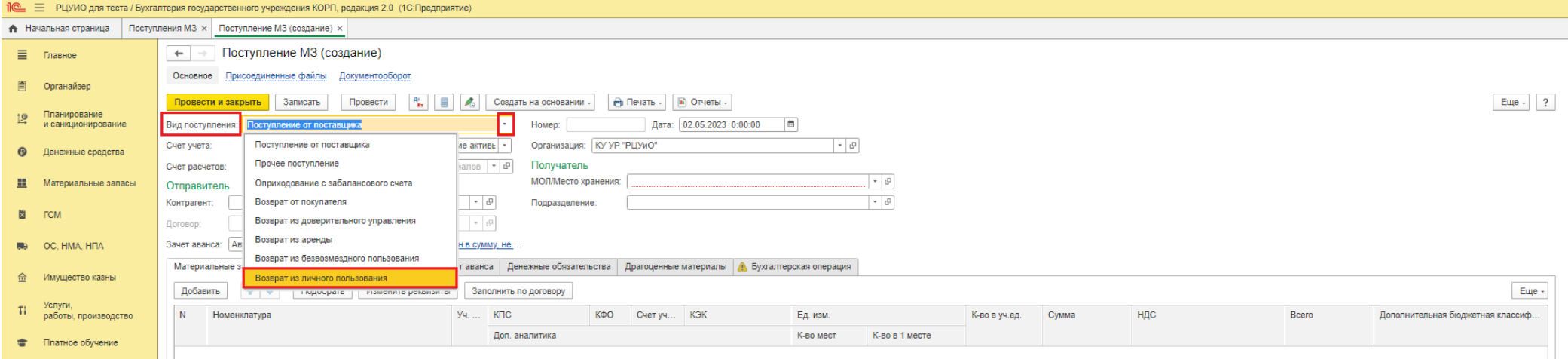

- 2) В разделе **Отправитель** в графе **Контрагент** из выпадающего списка выбирает ответственное лицо, возвращающего материальные запасы из личного пользования,
- 3) В разделе **Получатель** в графе **МОЛ/Место хранения** из выпадающего списка выбирает материально-ответственное лицо, принимающее материальные запасы из личного пользования на хранение:

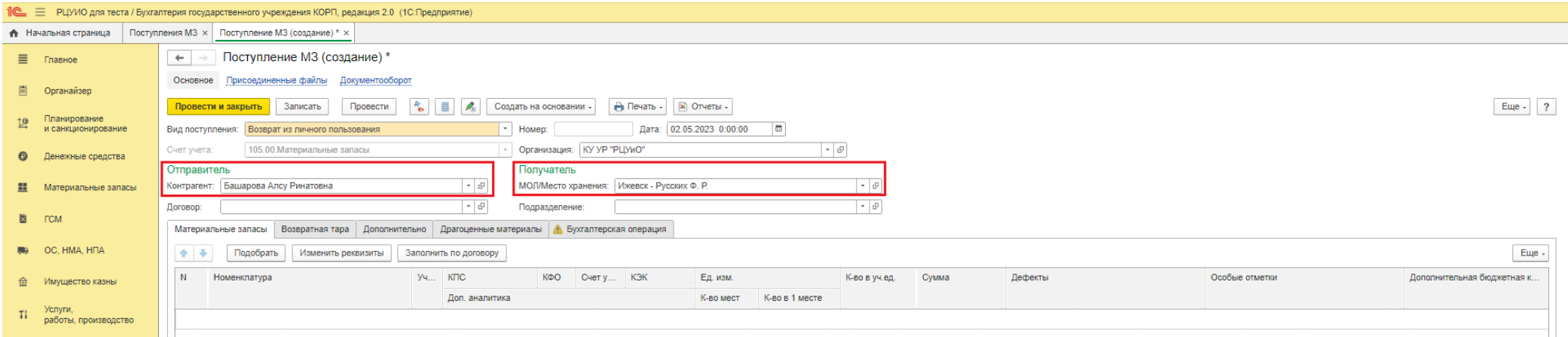

1.3. На вкладке **Материальные запасы** через меню **«Подобрать»** выбирает материалы, подлежащие возврату из личного пользования, нажимает «Перенести в документ». При необходимости заполняет графы **Дефекты и Особые отметки** (при наличии).

*Обратите внимание, что в печатную форму «Акта приема-передачи объектов, полученных в личное пользование» (ф.0510434) автоматически попадают данные Наименование важнейших приспособлений и принадлежностей, относящихся к объекту, Индивидуальные размеры, Код условия возврата имущества, Норма выдачи, Срок использования по нормативу (месяцев, дней) из справочника [«Обеспечение сотрудника имуществом»](#page-21-0) ( при условии, что выданное имущество (Номенклатура вкладки Материальные запасы) и имущество, указанное в справочнике «Обеспечение сотрудников имуществом» совпадают)*

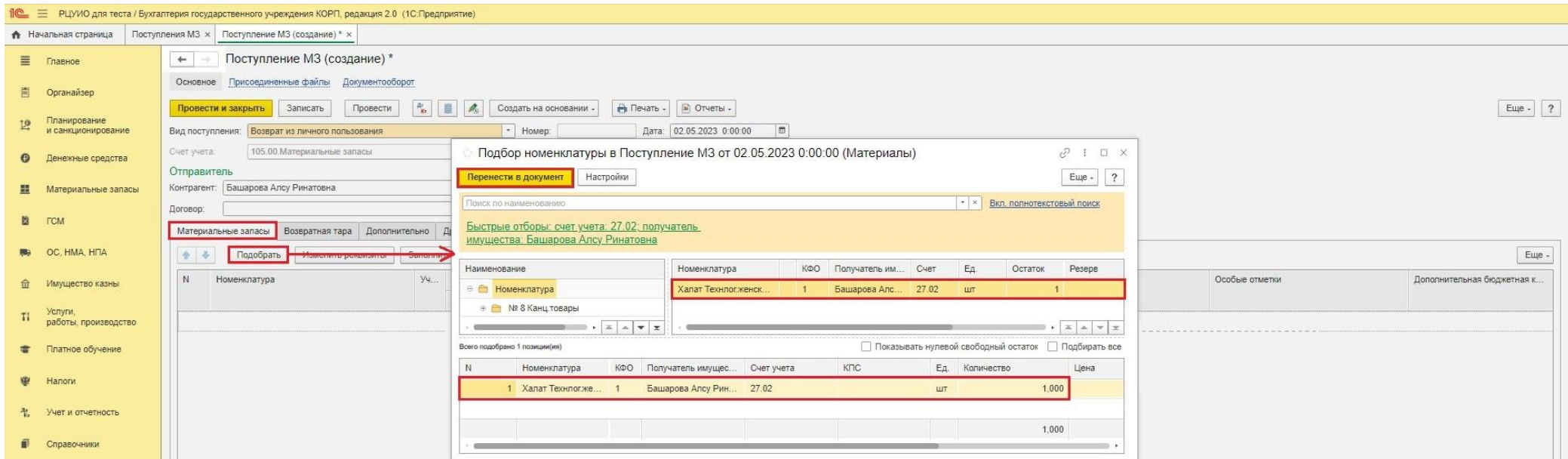

1.4. Записывает документ через меню «Записать».

#### 1.5. В нижней части документа нажимает **«Документ заполнен»**.

*В связи с тем, что документ Поступление МЗ предназначен для заполнения данных не только для возврата имущества из личного пользования, при нажатии на меню-кнопку программа потребует заполнить поле Комментарий. Укажите в данном поле – «Передача из личного пользования» и запишите документ.* 

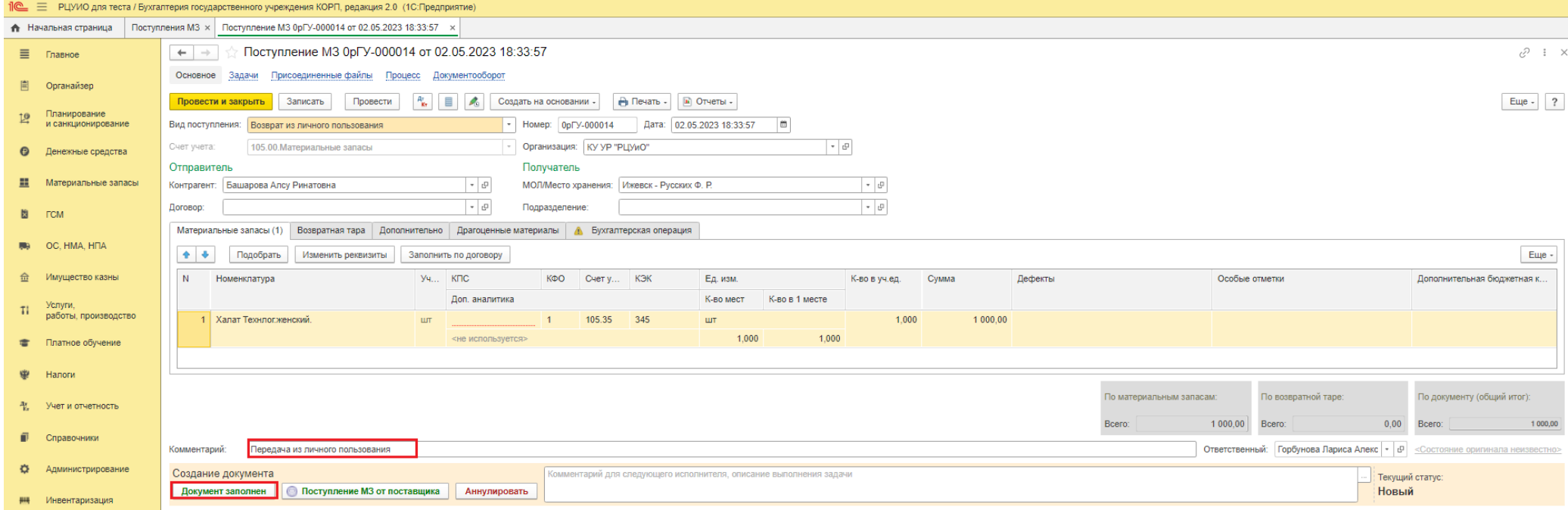

*Документ перейдет на проверку Бухгалтеру РЦУиО, после которой Ответственному исполнителю будет доступны кнопки-меню для выбора создания документа в электронном виде, либо на бумажном носителе.*

При необходимости отмены созданного документа нажимает меню «Аннулировать».

**После нажатия на меню-кнопку документ будет не доступен для дальнейшего редактирования Ответственным исполнителем.** 

## **Этап №2**

## *Бухгалтер РЦУиО*

2.1.Через 1С:ОЦО получает задачу на проверку документа. Через меню «Перейти к задачам ОД», либо из самого документа, переходит в область данных обслуживаемого учреждения (*принимает задачу к исполнению*).

*Либо в базе 1С:БГУ на начальной странице в разделе «Мои текущие задачи по обработке документов» так же переходит в созданный документ*

2.2.Проверяет корректность и полноту заполнения данных документа. Через меню «**Документ проверен**» (расположенное в нижней части документа) передает документ на подписание материально ответственному лицу.

## **Этап №3**

## *Ответственный исполнитель субъекта учета*

3.1. Через меню «Органайзер» - Мои задачи по обработке документов – получает задачу на исполнение.

*Либо через раздел «Мои текущие задачи по обработке документов», расположенный на Начальной странице.*

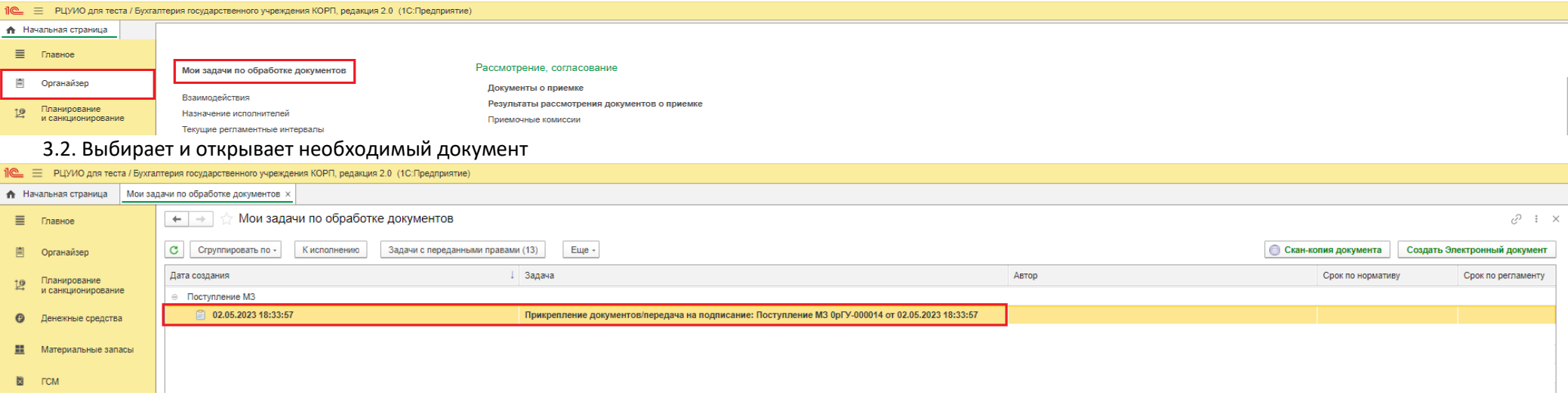

#### **Далее возможны два способа формирования документа:**

- **[Формирование документа в электронном виде \(для подписания документа электронными подписями ответственными лицами\)](#page-16-0)**
- **[Формирование документа на бумажном носителе \(для собственноручного подписания документа ответственными лицами с последующим](#page-19-0)  предоставлением скан-[копии подписанного документа\)](#page-19-0)**

## <span id="page-16-0"></span>**Формирование документа в электронном виде (для подписания документа электронными подписями ответственными лицами)**

## **Этап №4. Формирование документа в электронном формате**

## *Ответственный исполнитель субъекта учета*

## 4.1.Формирует документ в электронном виде нажатием на кнопку-меню **«Создать Электронный документ»**, не заходя в документ:

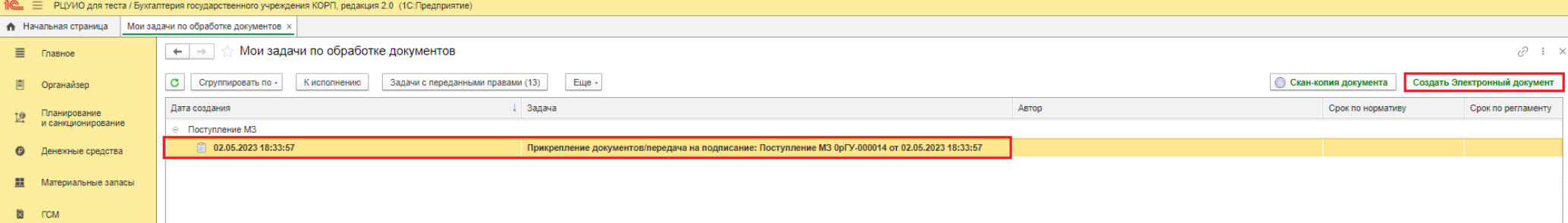

Либо из документа по кнопке-меню, расположенной в нижней части документа. Передает документ на подписание Материально ответственному лицу.

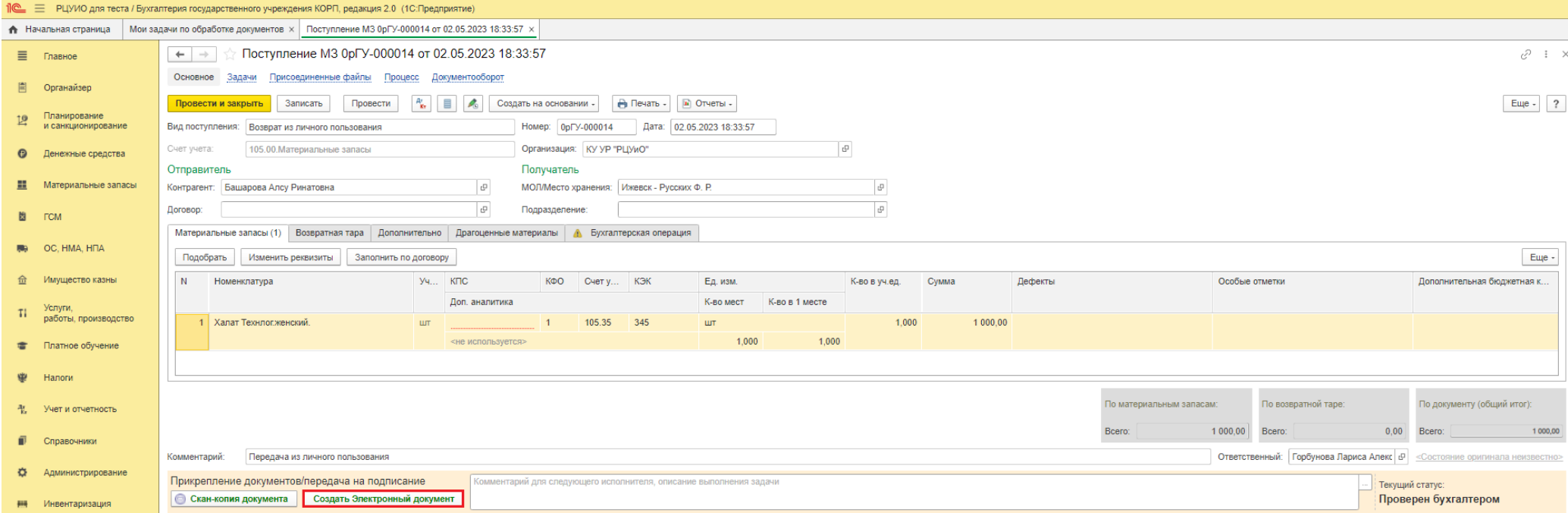

**После нажатия кнопки-меню, документ будет недоступен для редактирования Ответственному исполнителю.** 

*Ответственный исполнитель должен обеспечить своевременное подписание документа всеми подписантами в течении одного рабочего дня.*

*Материально ответственное лицо (лицо, ответственное за их сохранность и (или) целевое использование имущества)*

5.1. Через меню «Органайзер» - Мои задачи по обработке документов – получает задачу на подписание документа.

*Либо через раздел «Мои текущие задачи по обработке документов», расположенный на Начальной странице.*

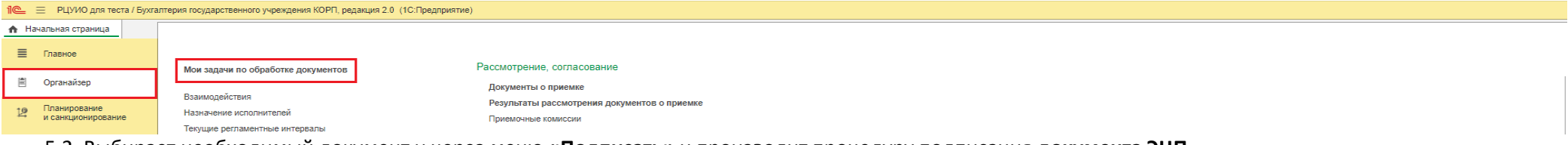

#### 5.2. Выбирает необходимый документ и через меню **«Подписать»** и производит процедуру подписания **документа ЭЦП.**

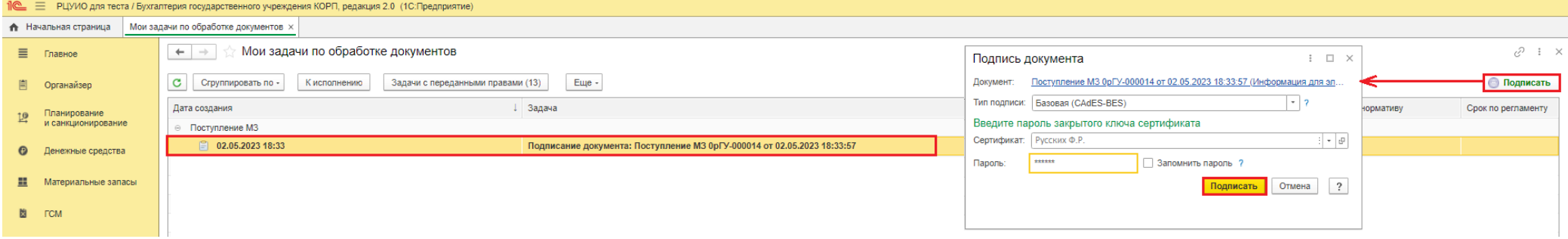

## **Этап №6**

#### *Сотрудник, возвращающий имущество из личного пользования*

6.1. Через меню «Органайзер» - Мои задачи по обработке документов – получает задачу на подписание документа.

*Либо через раздел «Мои текущие задачи по обработке документов», расположенный на Начальной странице.*

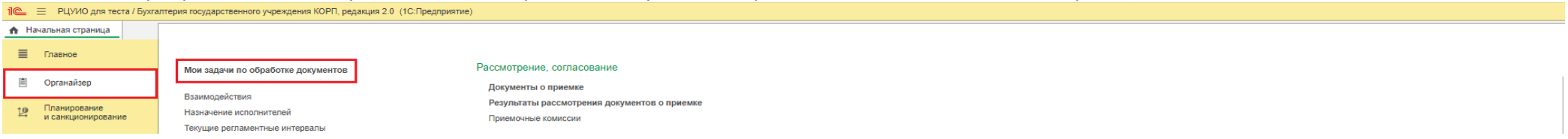

6.2. Выбирает необходимый документ, нажимает **меню «Подписать»,** производя процедуру подписания документа простой подписью **(ПЭП)** (в открывшейся

## форме вводит свой пароль доступа в программу 1С:БГУ, нажимает «Подписать»).

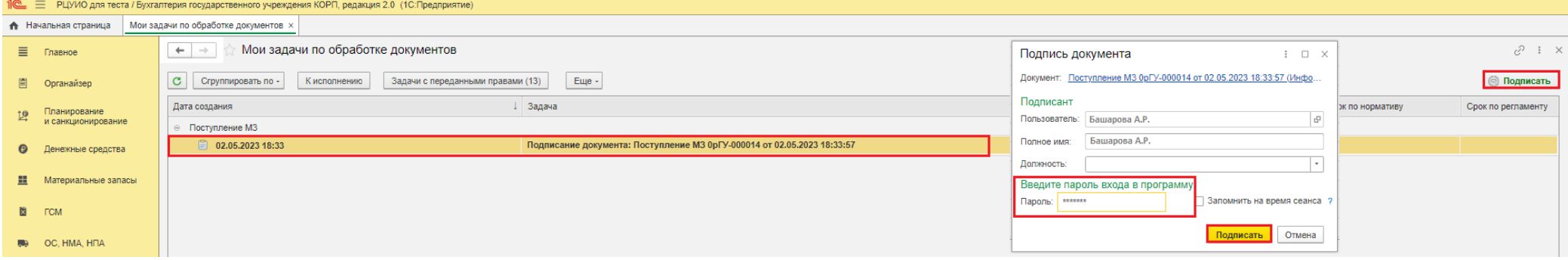

## **Этап №7**

#### *Бухгалтер РЦУиО*

7.1.Через 1С:ОЦО получает задачу на проведение документа. Через меню «Перейти к задачам ОД», либо из самого документа, переходит в область данных обслуживаемого учреждения (*принимает задачу к исполнению*).

*Либо в базе 1С:БГУ на начальной странице в разделе «Мои текущие задачи по обработке документов» так же переходит в созданный документ*

7.2.Выбирает Типовую операцию (*Возврат из личного пользования (105 – 401.10.172 (199), дополнительная проводка счет 27*). Через меню «**Провести и подписать**» (расположенное в нижней части документа) проводит документ и подписывает Бухгалтерскую справку (ф.0504833) ЭЦП.

## **Этап №8**

### *Главный бухгалтер*

8.1.Через 1С:ОЦО получает задачу на подписание Бухгалтерской справки. Через меню «Перейти к задачам ОД», либо из самого документа, переходит в область данных обслуживаемого учреждения (*принимает задачу к исполнению*).

*Либо в базе 1С:БГУ на начальной странице в разделе «Мои текущие задачи по обработке документов» так же переходит в созданный документ*

8.2.Через меню **«Подписать Бух.справку**» (расположенное в нижней части документа) подписывает Бухгалтерскую справку (ф.0504833) ЭЦП, завершая подписание документа.

*При необходимости возвращает документ на доработку Бухгалтеру через меню «Вернуть на доработку Бухгалтер»*

#### **Документ со статусом «Готов» не доступен для редактирования всем участникам процесса.**

**Подписанный электронный документ Акт приема-передачи объектов, полученных в личное пользование и Бухгалтерская справка просматриваются через меню «Печать». Присоединенные скан-копии документов (при наличии) – через меню «Присоединенные файлы»**

# <span id="page-19-0"></span> **Формирование документа на бумажном носителе (для собственноручного подписания документа ответственными лицами с последующим предоставлением скан-копии подписанного документа)**

## **Этап №4.**

## *Ответственный исполнитель субъекта учета*

4.1.Переходит в документ, выводит на печать Акт приема-передачи в личное пользование (ф. 0510434) (61н), подписывает его всеми ответственными лицами, сканирует документ

*Ответственный исполнитель должен обеспечить своевременное подписание документа всеми подписантами в течении одного рабочего дня.*

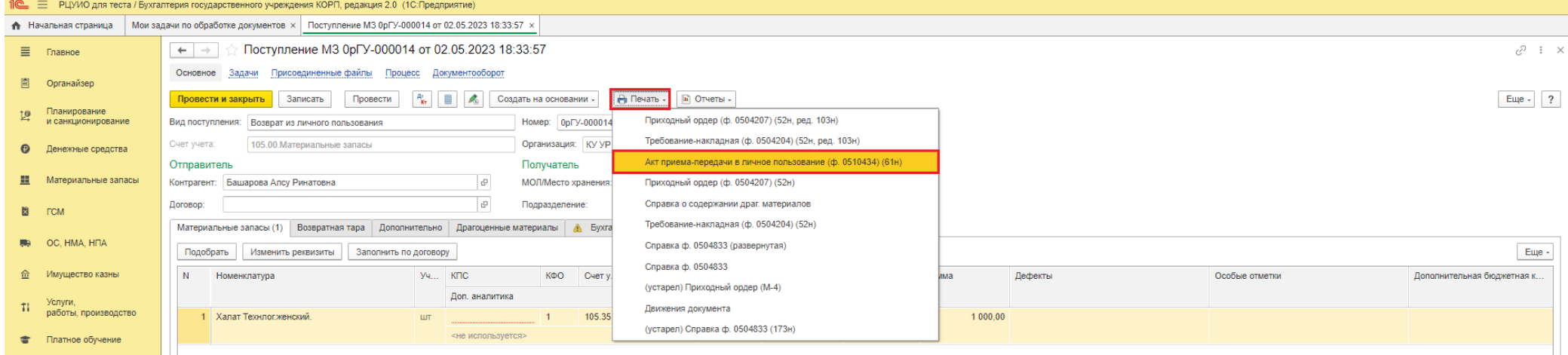

4.2.Через меню «Присоединенные файлы» прикрепляет подписанную скан-копию документа.

4.3.Нажатием на кнопку-меню **«Скан-копия документа»,** производит процедуру подписания приложенной скан-копии своей ЭЦП.

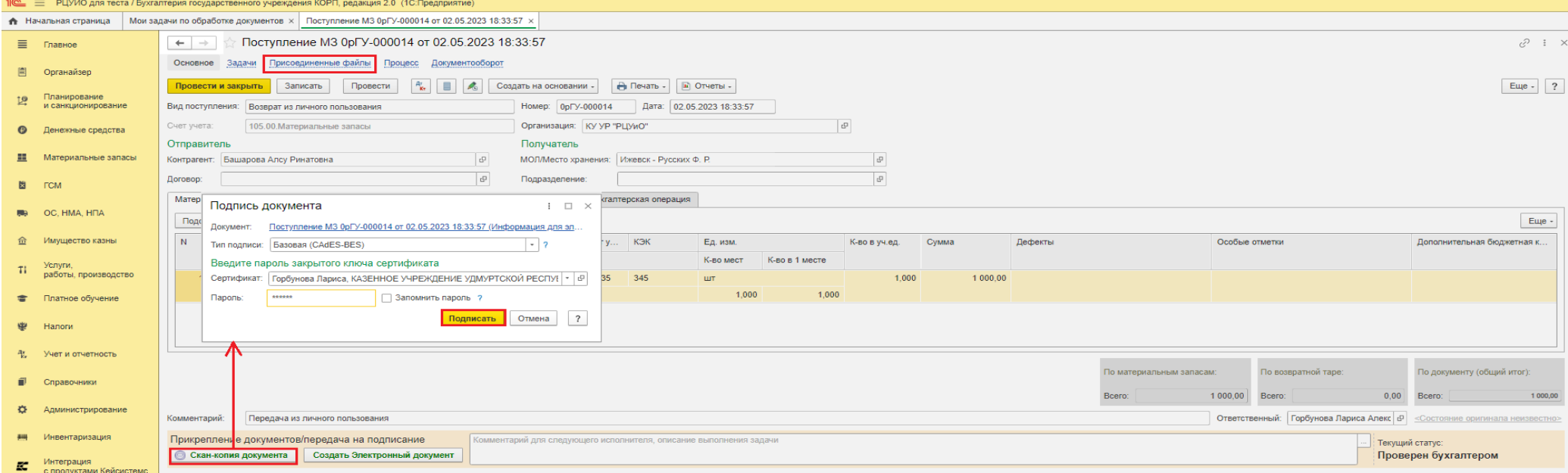

## **Этап №5. Проверка заполнения документа** *Бухгалтер РЦУиО*

5.1. Через 1С:ОЦО получает задачу на проведение документа. Через меню «Перейти к задачам ОД», либо из самого документа, переходит в область данных обслуживаемого учреждения (*принимает задачу к исполнению*).

*Либо в базе 1С:БГУ на начальной странице в разделе «Мои текущие задачи по обработке документов» так же переходит в созданный документ*

5.2. Проверяет присоединенные скан-копии документов.

*При необходимости возвращает документ на доработку исполнителю*

5.3. Выбирает Типовую операцию (*Возврат из личного пользования (105 – 401.10.172 (199), дополнительная проводка счет 27*). Через меню «**Провести и подписать**» (расположенное в нижней части документа) проводит документ и подписывает Бухгалтерскую справку (ф.0504833) ЭЦП.

## **Этап №6**

## *Главный бухгалтер*

6.1.Через 1С:ОЦО получает задачу на подписание Бухгалтерской справки. Через меню «Перейти к задачам ОД», либо из самого документа, переходит в область данных обслуживаемого учреждения (*принимает задачу к исполнению*).

*Либо в базе 1С:БГУ на начальной странице в разделе «Мои текущие задачи по обработке документов» так же переходит в созданный документ*

6.2.Через меню **«Подписать Бух.справку**» (расположенное в нижней части документа) подписывает Бухгалтерскую справку (ф.0504833) ЭЦП, завершая подписание документа.

*При необходимости возвращает документ на доработку Бухгалтеру через меню «Вернуть на доработку Бухгалтер»*

**Документ со статусом «Готов» не доступен для редактирования всем участникам процесса.**

**Подписанный электронный документ Бухгалтерская справка просматриваются через меню «Печать». Присоединенные скан-копии документов– через меню «Присоединенные файлы»**

## <span id="page-21-0"></span>**III. Ведение справочника Обеспечение сотрудников имуществом**

*Справочник «Обеспечение сотрудников имуществом» заполняется в соответствии с нормативами, установленными правовыми актами субъекта учета, регламентирующими условия и нормативы выдачи (возврата) имущества.*

### 1. В меню **Справочники – раздел Организационная структура – Обеспечение сотрудников имуществом** – создайте новую запись:

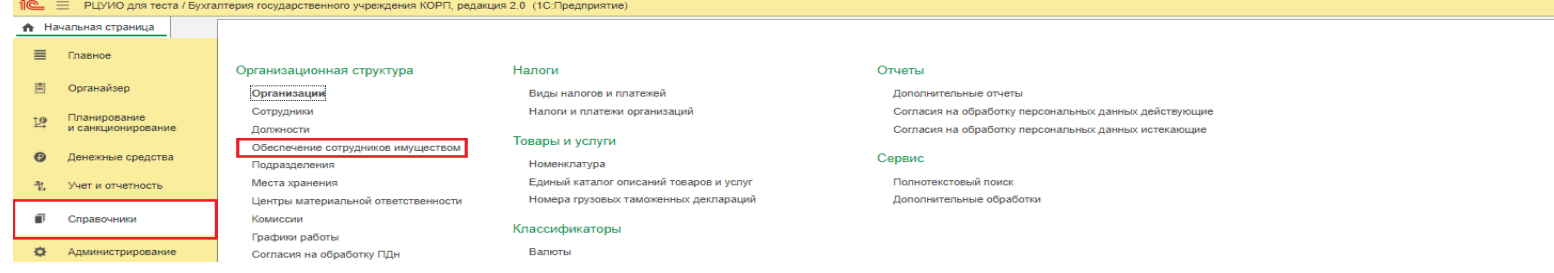

## 1) Выберите **Сотрудника**,

- 2) Пропишите **Номер** карточки, **Дату открытия** (при необходимости **Дату закрытия**),
- 3) Через меню «**Подобрать»** подберите из справочников Основные средства или (и) Материальные запасы,
- 4) Пропишите **Нормы выдачи, Срок использования по нормативу, Единицы измерения срока, Приспособления**, индивидуальные **Размеры одежды, голов. убора, обуви, иные** размеры сотрудника
- 5) Из выпадающего списка графы **Код условия возврата имущества** выберите:
	- 01 возврат имущества при увольнении ответственного лица, получившего имущество,

- 02 – возврат имущества по окончании срока использования по нормативу, установленному правовым актом, регламентирующим условия и норматив выдачи (возврата) имущества,

- 03 – имущество, выданное в личное пользование, не подлежит возврату,

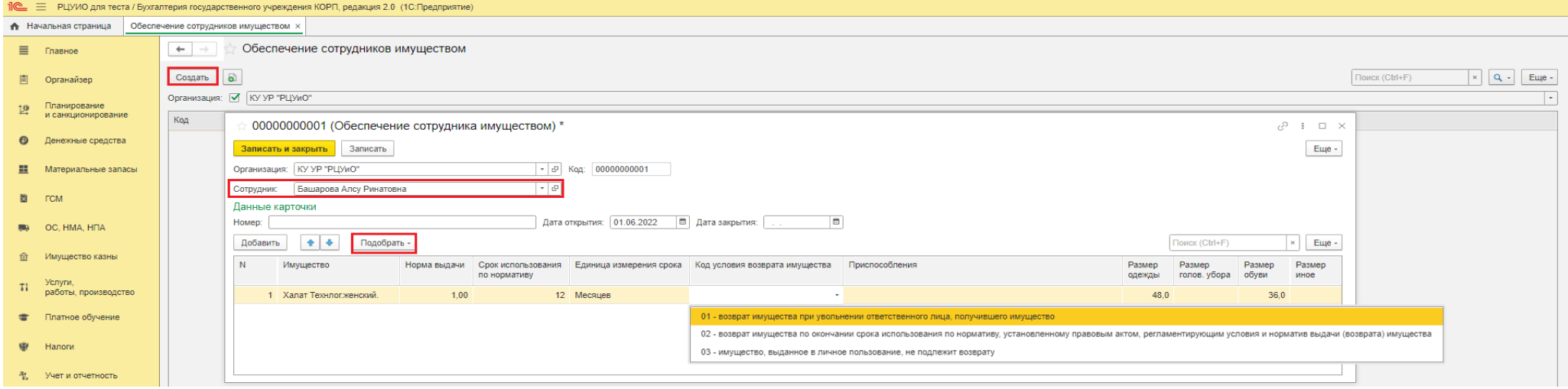

6) Запишите форму (меню «Записать» / «Записать и закрыть»)

2. В справочнике Сотрудники в карточке сотрудника аналогично можно открыть (создать) справочник «Обеспечение сотрудников имуществом», а также сформировать регистр «Карточка учета имущества в личном пользовании» (ф.0509097):

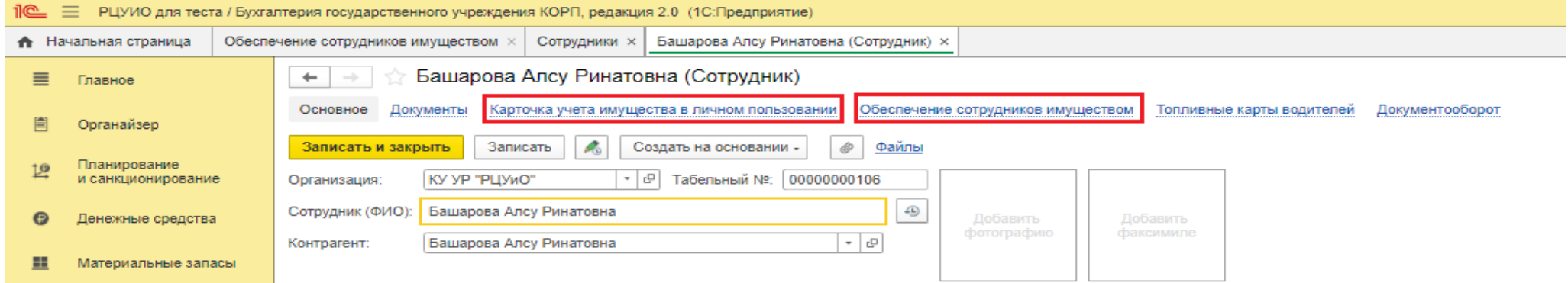

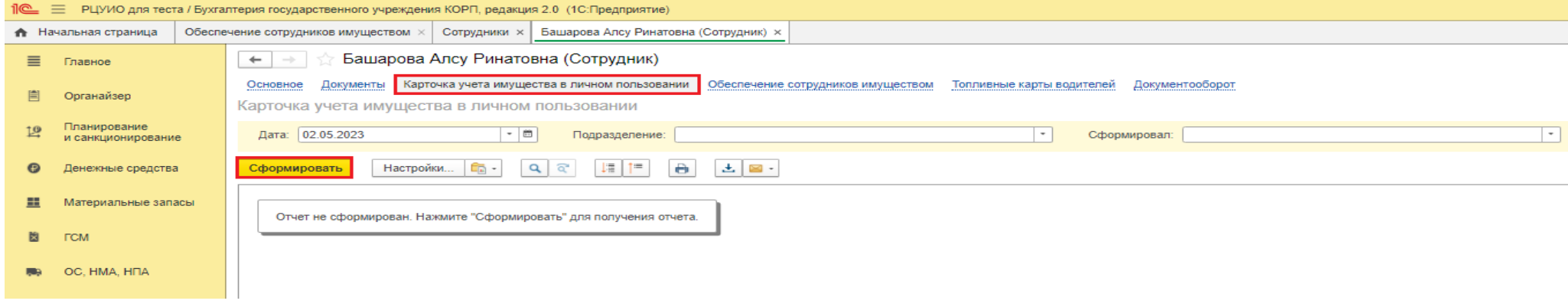

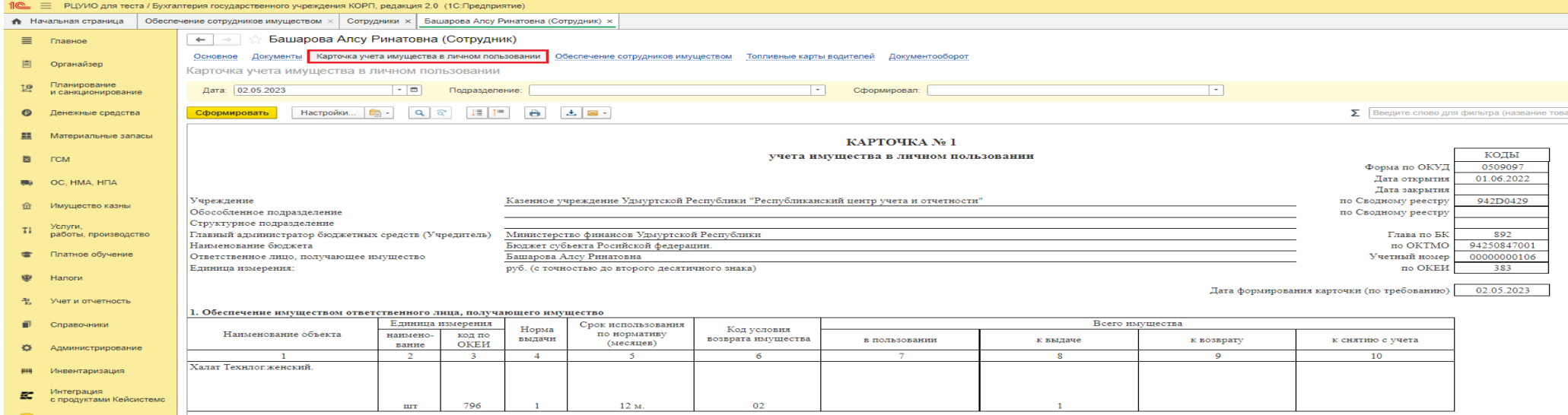